# **Programmer User Manual**

# **CF800PROG**

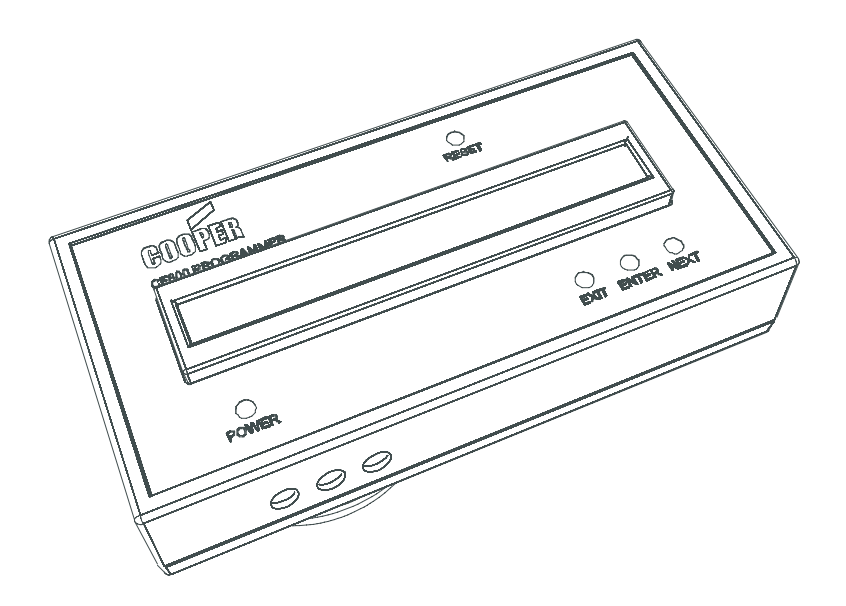

**Cooper Safety Ltd** Wheatley Hall Road Doncaster South Yorkshire DN2 4NB

Tel: 01302 303 999 Fax:01302 303 333 South Yorkshire Web: www.cooperfire.com

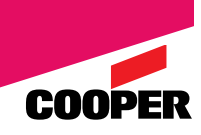

## **1. General Description**

The CF800 programmer is a versatile tool to aid the installation, commissioning maintenance and servicing of Cooper addressable devices and Fire alarm systems. Cooper CF800 hand held programmer is designed for use with Cooper addressable series 800 devices.

The unit is light, robust and easy to operate using a user friendly menu structure on 2 x 40 character LCD display.

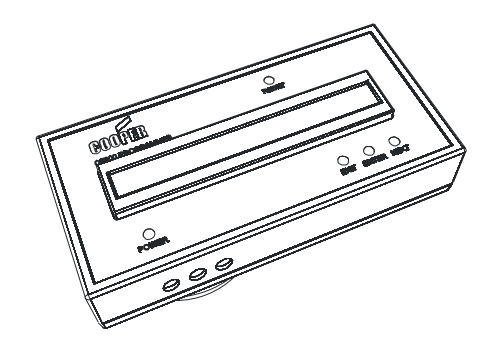

 **Figure 1** 

It is powered from a single PP3 size, heavy duty battery or an external 9 volts 200 mA supply.

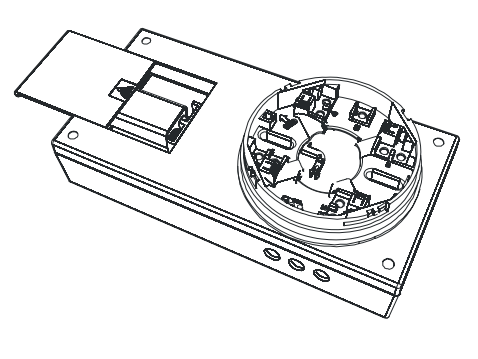

**Figure 2** 

It enables the operator to carry out the following tasks

- Read Addresses
- $\checkmark$  Write Addresses
- $\checkmark$  Read Analogue Values<br> $\checkmark$  Test Devices
- Test Devices
- $\checkmark$  Delete Addresses
- 9 Program the 3 heat settings (Rate of Rise, Fixed Temp' 77°, Fixed Temp' 92°)

The Programmer has a built in Cooper addressable Base (Fig1) as well as two external loop terminals for use with all other ancillary devices.

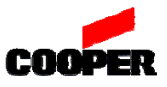

### **2. Controls**

CF800PROG programmer has five operational keys these being

\* Power (When pressed the unit will be powered up, the button must be held down, to keep the unit powered up)

The other four buttons should be pressed then released:

- $\triangle$  Reset (Return the unit to the initial state)
- $\div$  Exit (Escape from menu)
- $\triangle$  Enter (Executes the desired display function)
- $\triangleleft$  Next (Jumps to next menu)

### **3. Operation**

#### **3.0 Initial Power Up**

Insert the detector into the base or connect the Cooper addressable interface, call point, sounder / AV device to terminals S+, S-. Make sure only one device is connected at the same time.

Press the power button to switch the programmer 'ON'. Keep this button pressed.

The LCD will display the following message:

Programmer V1.3 Standard Press ENTER

#### **3.1 To Read an address :**

- **Press "Enter"** 
	- Display will show as below:

Read Address

#### **Press "Enter" again**

Display will show as below:

Read Address 1 Executing, Please Wait ……

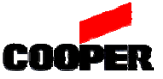

If successful, the display will show the following:

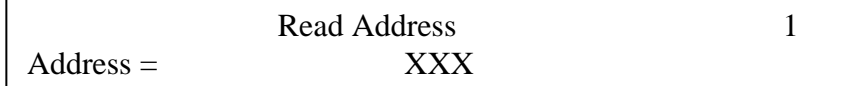

- **Where 'XXX'** is the address.
- The '1' is the number of devices read at each power up.
- If unsuccessful, and cannot read the device, the display will show:

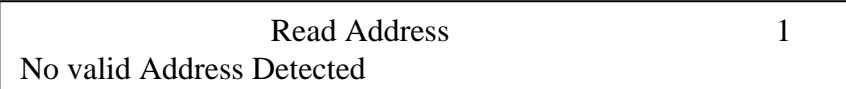

In each case if after a moment, the programmer display will change to as shown below:

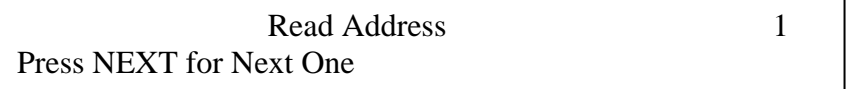

 If it is no longer required to read addresses, Press "Exit", the display will change to:

> Programmer V1.3 Standard Press ENTER

#### **3.2 Write address :**

- **Power the programmer as per step 3.0**
- **Press "Enter" then, Press "Next".** 
	- Display will show as below:

Write Address

- **Press "Enter"** 
	- Display will show as below:

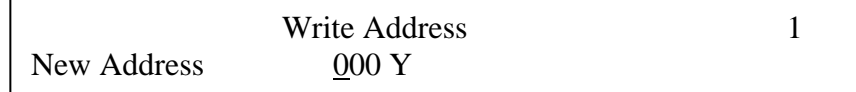

- Note that the cursor is under the first '0'
- $\blacksquare$  The "Next" button moves the cursor to the right, until it gets to the 'Y', if "Next" button then pressed again, the cursor will move to the left hand '0'

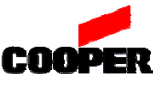

- For example, write address 159, press "enter" to choose "1", then press "Next" to the second "0", press "enter" five times to choose "5", same method to choose "9", finally, press "next" to make the cursor stop under "Y", then press "enter" to write address.
	- The display will show:

Write Address 1 Executing, Please Wait……

If successful, programmer displays:

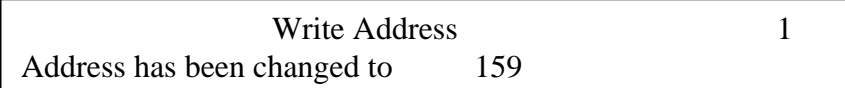

After a moment, the programmer display will change to as shown below:

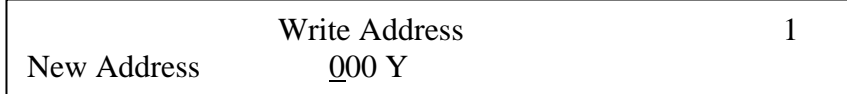

To return to the main menu press "Exit"

#### **3.3 Read Analogue Value :**

- Power the programmer as per step 3.0
- **Press "Enter" then, Press "Next" twice Display will show as below:**

#### Read Analogue Value

- **Press "Enter"** 
	- Display will show as below:

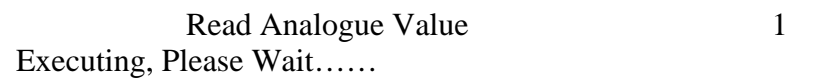

If successful, programmer displays:

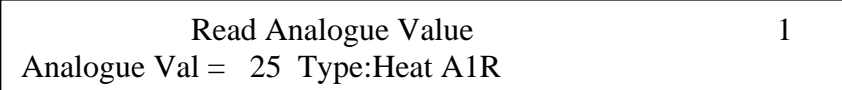

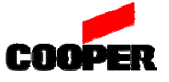

If NOT successful the display will show:

Read Analogue Value 1 No valid Address Detected

To return to the main menu press "Exit"

#### **3.4 Test device :**

- Power the programmer as per step  $3.0$
- **Press "Enter" then, Press "Next" three times** Display will show as below:

#### Test Device

- Press "Enter"
	- Display will show as below:

Test Device 1 Executing, Please Wait……

**If successful, programmer displays:** 

Test Device 1 Press ENTER to Stop Test

- The LED on the detector will be lit.
- **Press "Enter" will change the display to state** 
	- Press NEXT for Next One
- If NOT successful the display will show:

Test Device 1 No valid Address Detected

- **Press "Enter" will change the display to state** 
	- Press NEXT for Next One
- To return to the main menu press "Exit"

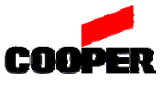

#### **3.5 Delete address :**

- **Power the programmer as per step 3.0**
- **Press "Enter" then, Press "Next" four times** 
	- Display will show as below:

#### Delete Address

#### **Press "Enter"**

**Display will show as below:** 

 Delete Address 1 Executing, Please Wait……

**If successful, programmer displays:** 

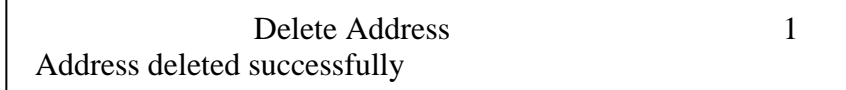

- After a short time the display will change to state:
	- Press NEXT for Next One
- If NOT successful the display will show:

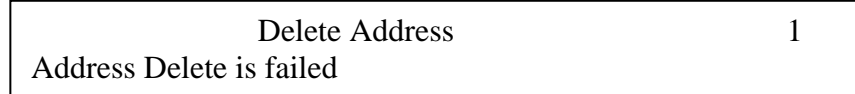

- After a short time the display will change to state:
	- Press NEXT for Next One
- To return to the main menu press "Exit"

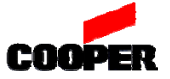

#### **3.6 Program Heat Detector :**

- Power the programmer as per step 3.0
- **Press "Enter" then, Press "Next" five times** 
	- Display will show as below:

#### Program Heat Detector

- Press "Enter"
	- Display will show as below:

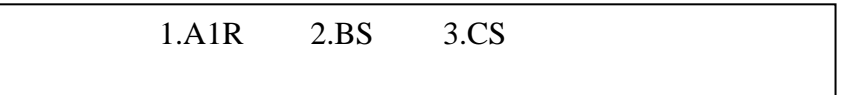

- $\blacksquare$  The cursor will be flashing on the '1'
- If 'BS' or 'CS' required, press "NEXT" button as required.
- Press "Enter"
	- **Display will show as below:**

 1.A1R 2.BS 3.CS Executing, Please Wait……

If successful, programmer displays:

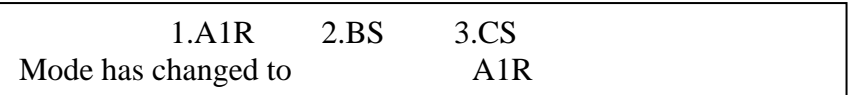

If NOT successful the display will show:

 1.A1R 2.BS 3.CS Mode can not be changed to A1R

In both cases after a short time the display will change to state:

1.A1R 2.BS 3.CS

- The cursor will be flashing on the '1'
- To return to the main menu press "Exit"

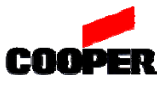